## **ArcGIS ArcMap** 向地图中添加图层

GIS 空间站整理发布 更多资源请访问 [http://www.gissky.net](http://www.gissky.net/)

每个图层都会引用存储在地理数据库、coverage、shapefile 和栅格等中的数据集。向地图中添加图层很简单,只需选 择某个数据集并将其从目录 或搜索 窗口拖到地图中,或者使用添加数据按钮即可添加。

将每个图层添加到地图中后,您通常要设置符号系统和标注属性,并编排内容列表中图层的绘制顺序以使地图正常工 作。

如果使用 ArcMap 支持的格式存储数据,则可以直接以图层的形式将其添加到地图中。如果数据未使用支持的格式进 行存储, 您可以使用 ArcToolbox 中的数据转换实用工具或 Data Interoperability 扩展模块转换任意数据并将其显示 在地图中。

#### 添加地图图层

添加地图图层的方法有多种。这里介绍了每一种方法。

#### 添加数据集

要创建新地图图层,只需将数据集添加到地图、globe 或 3D 场景中即可。添加数据集的方法有以下几种:

- 添加数据  $\overline{\mathbf{x}}$ 查找范围:  $-$  4  $-$ 中地形图数据 图site面 三架空地物线 國水体面 日道路线 四附加点 □点地物 A其他线面注记 国架空地物面 國单位面 日等高线 日附加线 一册栏围墙线 国面地物 圆地形图分幅 A植被注记 A管线注记 △ 建筑物名称注记 → 植被线 □管线点 □高程点 三建筑物线 三管线线 图 植被面1 國建筑物面 A水体其他注记 三线地物 □控制点 A水体名称注记 A路面材料注记 A 架空地物注记 三水体线 A道路名称注记 名称: 添加 显示类型: 取消 数据集和图层  $\ddot{ }$
- 使用"添加数据"按钮 单击添加数据按钮 ◆ 并导航到所需数据集。然后选择它并将其添加到地图中。

- 提示**:**
- ●在新会话中首次使用 ArcMap 中的添加数据按钮时,将自动返回到上次从中添加数据的位置。通过取消 选中 **ArcMap** 选项 对话框的常规选项卡中的第一次使用**"**添加数据**"**对话框时返回到上次使用的位置,添加 数据 对话框的默认设置将更改为目录树的顶层。这将提高添加数据命令的性能,因为您无需等待它重

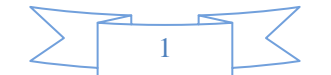

新连接到前一次会话中访问的网络驱动器、数据库位置或 GIS 服务器。要打开 **ArcMap** 选项 对话框, 请单击自定义 > **ArcMap** 选项。

- 复制或拖动图层 **-** 通过复制和粘贴图层或者将图层从一个数据框拖到另一个数据框,可以在不同数据框或地 图之间移动图层。
- 从目录窗口中拖动数据集 **-** 可以导航到数据集并直接将它们添加到 ArcMap 中。使用目录 窗口,导航到所 需的数据集。将数据集拖到地图的数据框中。

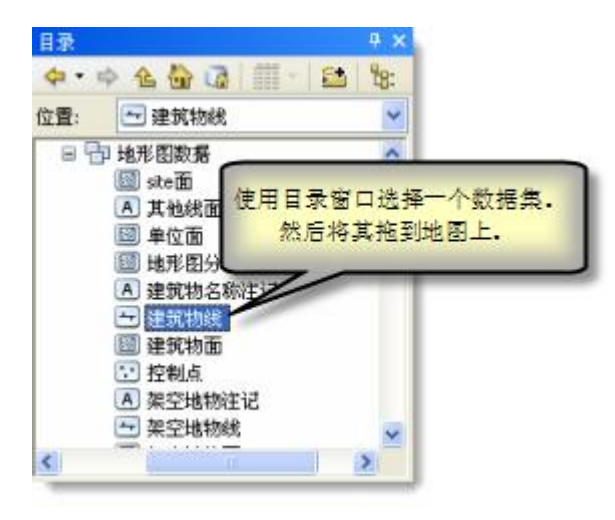

• 从搜索窗口中拖动数据集 - 您可以从搜索 窗口中将数据添加到地图。单击数据,输入搜索词以查找所需的数 据集,然后将数据集拖到地图的数据框中。

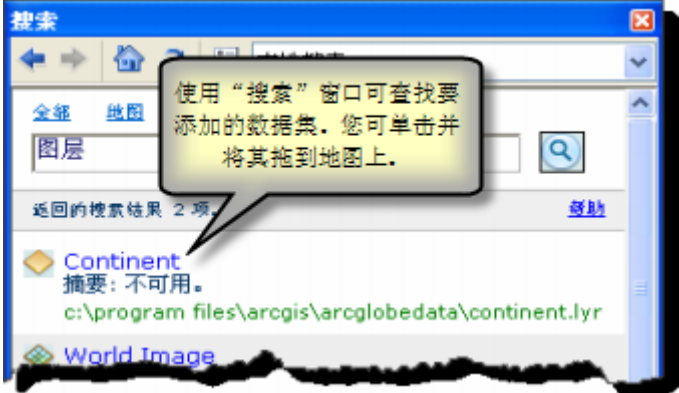

有关详细信息,请参阅在 ArcGIS 中使用搜索。

 从 **ArcCatalog** 中拖动数据集 **-** 您可以从 ArcCatalog 应用程序中将数据添加到地图。在 ArcCatalog 中, 导航到所需的数据集。然后将其拖到 ArcMap 数据框中。

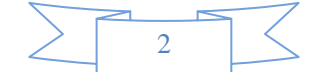

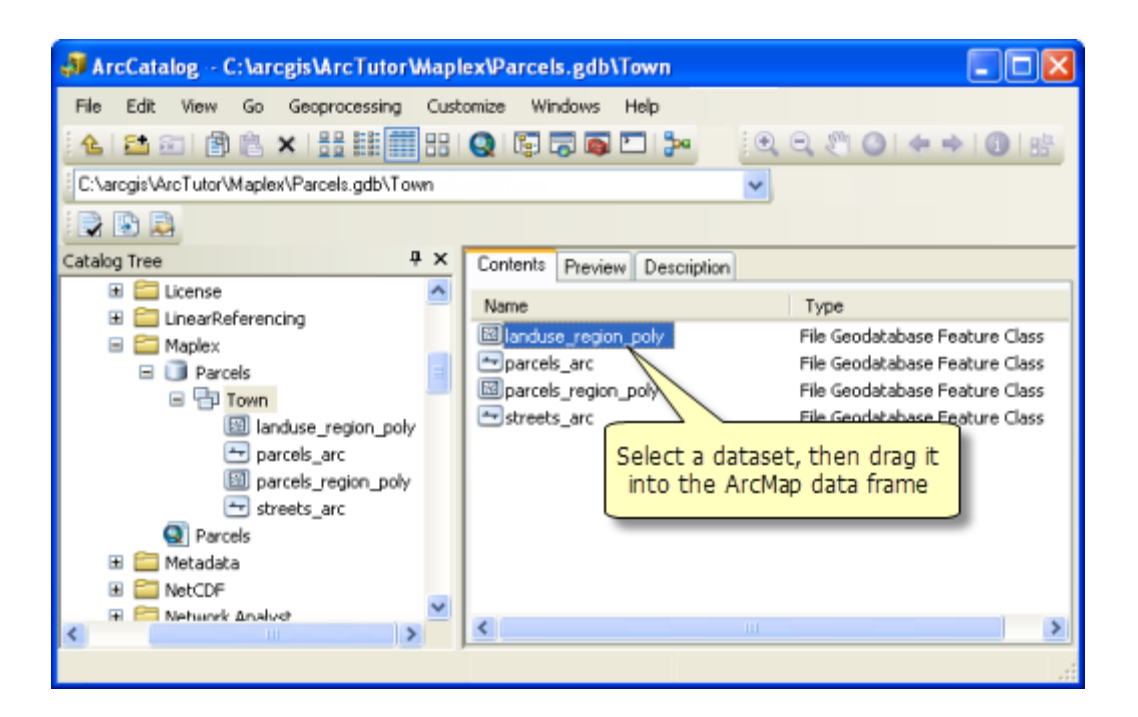

添加多个数据集 **-** 通过在添加时高亮显示所有所需的数据集(而不是单个数据集),可一次选择并添加多个数 据集。

### 提示**:**

取消选中 **ArcMap** 选项 对话框的常规选项卡中的默认情况下将新添加的图层设为可见选项后,添加的新图层将 显示在内容列表中但不会自动打开(绘制在地图上)。例如,如果当前处理的数据集较大,需要花费大量 时间才能完成绘制,此时则最好取消选中此复选框,以便在内容列表中打开图层之前设置属性。通过单击自 定义 > **ArcMap** 选项打开对话框。

#### 从 **ArcGIS Online** 添加数据

您可以添加由 ArcGIS 社区在线发布和共享的数据和图层。有关详细信息,请参阅从 ArcGIS online 添加数据。

#### 设置图层符号系统

在以添加数据集的方式创建新图层时,将使用默认的绘制属性集绘制图层。因此,第一步就是设置图层的符号系 统和其他显示属性。

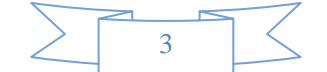

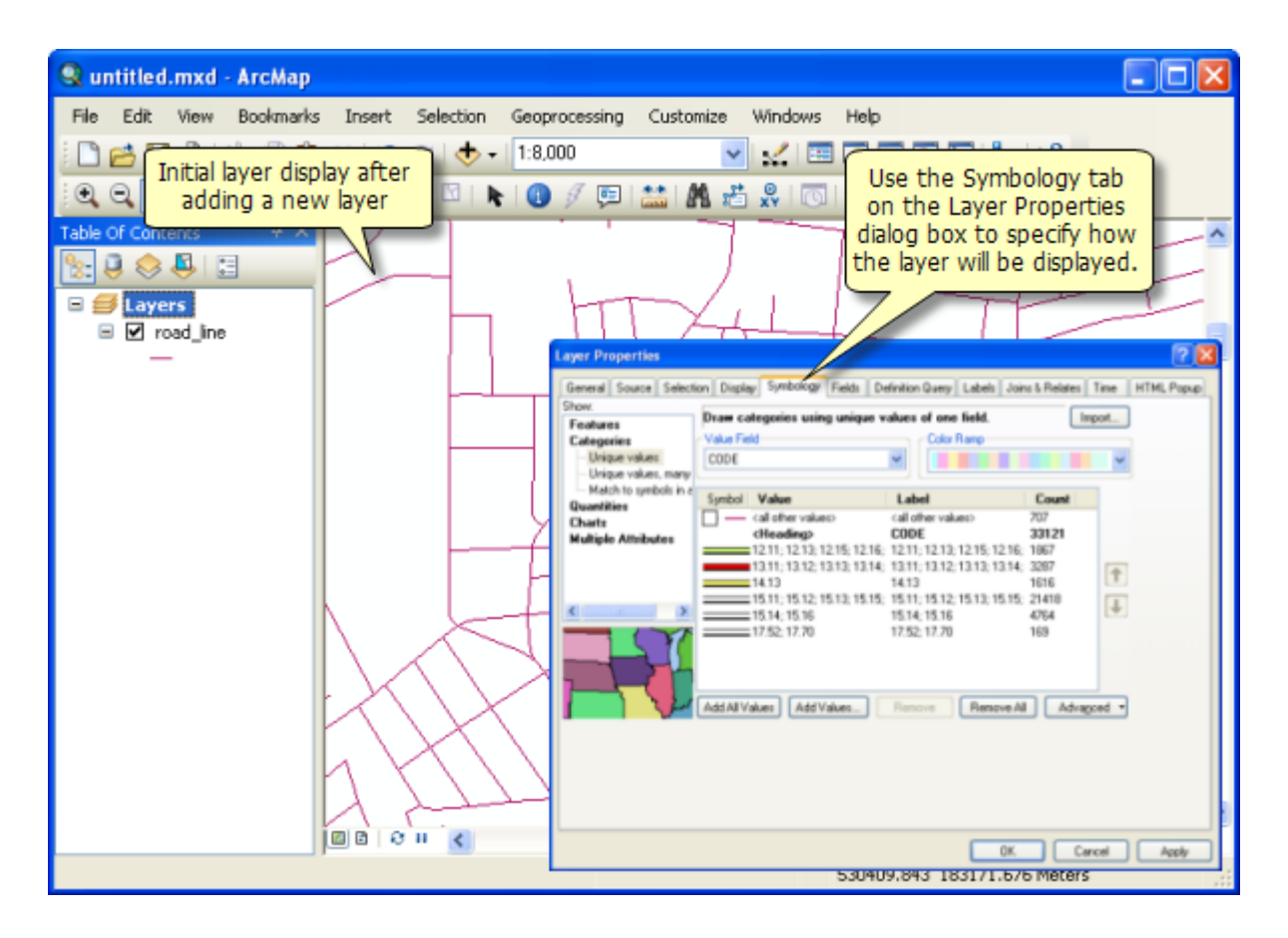

有关详细信息,请参[阅关于显示图层。](http://resources.arcgis.com/zh-cn/help/main/10.2/00s5/00s50000001s000000.htm)

#### 设置图层绘制顺序

添加新图层时,会自动将其放置在其他相同类型的图层之上。例如,新的线要素将放置在其他线要素之上。因此, 您将希望适当地确定图层的位置。例如,您可能希望将形成地图背景的图层(例如海洋图层)放置在内容列表的底 部或接近底部的位置。

默认的图层绘制顺序 **-** 如果同时向地图中添加多个数据集,则地图中新图层的顺序如下(栅格在底部):

- 1. 注记
- 2. 要素
	- 点
	- 线
	- $\bullet$   $\overline{m}$
	- TIN/Terrain
	- 栅格

有关详细信息,请参阅按绘制顺序列出。

#### 常见的图层操作

GIS 空间站整理,更多资源请访问 http://www.gissky.net 图层成为地图的一部分后,您可以执行以下所有操作:

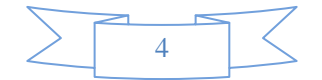

- 打开和关闭图层显示。
- 从一个数据[框移动图层到](http://resources.arcgis.com/zh-cn/help/main/10.2/0066/006600000004000000.htm)另一个数据框。
- 为图层设置与比例相关的绘制。
- 选择要显示的要素或要素子集。
- 设[置图层属性并](http://resources.arcgis.com/zh-cn/help/main/10.2/00s5/00s500000031000000.htm)对图层进[行符号化。](http://resources.arcgis.com/zh-cn/help/main/10.2/00s6/00s600000006000000.htm)
- 对图层进[行标注。](http://resources.arcgis.com/zh-cn/help/main/10.2/00s8/00s80000000t000000.htm)
- [保存图层和图层包以](http://resources.arcgis.com/zh-cn/help/main/10.2/00s5/00s500000013000000.htm)便共享。
- 显示和使用关于图层[的表格信息。](http://resources.arcgis.com/zh-cn/help/main/10.2/005s/005s00000005000000.htm)
- 针对各种用途将图层的逻辑集合组织[成图层组。](http://resources.arcgis.com/zh-cn/help/main/10.2/00s5/00s500000011000000.htm)
- 将该图层添加[到底图图层以](http://resources.arcgis.com/zh-cn/help/main/10.2/00s5/00s500000017000000.htm)增强显示性能。

#### 如果未在地图上绘制图层

如果打开了图层但未在地图上进行绘制,则内容列表可能会提供一些提示。在下面的内容列表中,所有图层均已选 中以进行显示,但公园和湖泊图层未出现在地图显示中。

在下面的示例中,未绘制公园图层,因为其数据源的链接已损坏(用复选框旁边的红色惊叹号 (!) 表示)。也未绘 制湖泊图层,因为数据框的当前显示地图比例超出了图层的可见比例范围(用复选框下的灰色比例尺表示)。

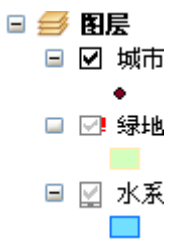

有关详细信息,请参[阅修复已损坏的数据链接](http://resources.arcgis.com/zh-cn/help/main/10.2/00s5/00s500000020000000.htm)[和在特定比例下显示图层。](http://resources.arcgis.com/zh-cn/help/main/10.2/00s5/00s500000008000000.htm)

#### 从地图中移除图层

如果地图中不再需要某个图层,可将其移除。选择该图层,右键单击并选择移除。

移除某个图层不会影响该图层所依据的基础数据源。您可以使[用目录窗口删](http://resources.arcgis.com/zh-cn/help/main/10.2/0066/006600000449000000.htm)除(和管理)数据源(例如要素类)。

#### 通过 **Windows**、电子邮件或 **Web** 页面将图层添加到地图

[图层文件和图层包注](http://resources.arcgis.com/zh-cn/help/main/10.2/00s5/00s500000013000000.htm)册到了 ArcGIS for Desktop 应用程序,从而允许您在 Windows 资源管理器、Microsoft Outlook 和 Windows 桌面等地方双击它们,并将它们直接添加到 ArcMap 或 ArcGlobe 会话中。图层文件将使 用熟悉的黄色图标显示。单击嵌入到 Web 页面中的图层文件也可以将它们添加到会话中。

如果没有 ArcGIS for Desktop 应用程序正在运行, 打开图层文件时将自动启动相应的应用程序: 将启动 ArcMap 并将图层添加到空地图中,或者当图层文件包含纯 3D 内容时,将启动 ArcGlobe 并将图层添加到地球中。

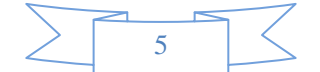

# **GIS** 空间站栏目列表**:**

- 栏目 [新闻资讯](http://www.gissky.net/news/) [技术文章](http://www.gissky.net/article/) [资料下载](http://www.gissky.net/soft/) [论文中心](http://www.gissky.net/paper/) [求职招聘](http://www.gissky.net/qzzp/) [遥感专栏](http://www.gissky.net/rs/) [地图频道](http://www.gissky.net/map/)
- 软件 [ArcGIS](http://www.gissky.net/article/arcgis/) [TopMap](http://www.gissky.net/article/topmap/) [MapInfo](http://www.gissky.net/article/mapinfo/) [WebGIS](http://www.gissky.net/article/webgis/)
- **ESRI** [ArcGIS](http://www.gissky.net/Article/arcgis/arcgisapp/) 应用 [开发](http://www.gissky.net/Article/arcgis/ao/) [ArcIMS](http://www.gissky.net/Article/arcgis/arcims/) [Server](http://www.gissky.net/Article/arcgis/arcserver/) [ArcSDE](http://www.gissky.net/Article/arcgis/arcsde/)
- 技术 [遥感](http://www.gissky.net/article/rs/) [全球定位系统](http://www.gissky.net/article/gps/) [地理信息](http://www.gissky.net/article/gisjs/) [测绘](http://www.gissky.net/article/ch/)
- 下载 [电子书](http://www.gissky.net/soft/dzsj/) GIS [资源](http://www.gissky.net/soft/giszy/) [共享软件](http://www.gissky.net/soft/gxrj/)
- 论文 [GIS](http://www.gissky.net/paper/GISPaper/) [遥感](http://www.gissky.net/paper/RSPaper/) [GPS](http://www.gissky.net/paper/GPSPaper/) [摄影测量](http://www.gissky.net/paper/sycl/) [测绘工程](http://www.gissky.net/paper/chgc/)
- 地图 [中国地图](http://www.gissky.net/map/) [卫星地图](http://ditu.gissky.net/) [历史地图](http://www.gissky.net/map/historymap.htm) [地图下载](http://www.gissky.net/map/mapdown.htm) [省情地图](http://www.gissky.net/map/shengmap.htm)

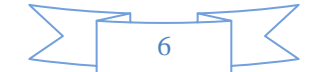